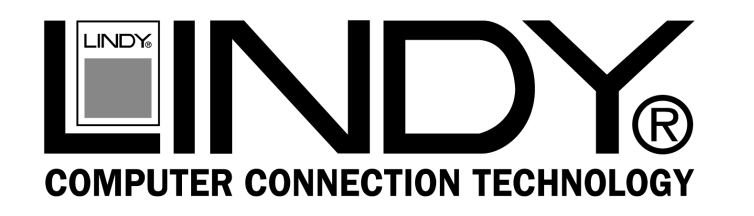

# **INTERNAL 4+I PORT USB HUB**

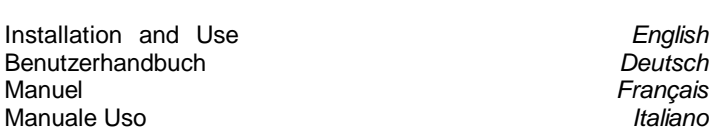

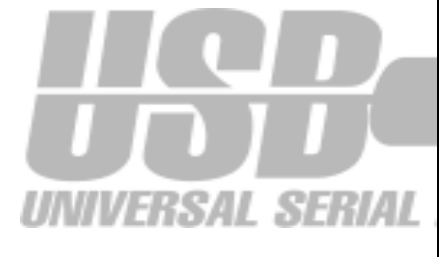

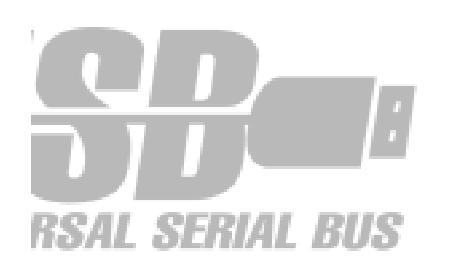

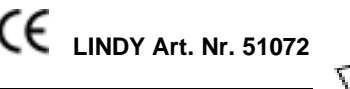

© LINDY-ELEKTRONIK GMBH & LINDY ELECTRONICS LIMITED - Oct 2000

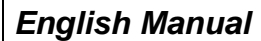

#### **Features**

- <sup>½</sup>Windows 95 (OSR 2.1)/98/2000 and Mac OS 9.04 driver support ½ Plug and Play <sup>½</sup>USB data bandwidth 4 8Mbps
- 
- 

# **Package Contents**

- USB Card
- This manual

#### **Hardware & Driver Installation**

Shut down your system, remove the power cable, remove all peripherals and then remove the PC cover. Locate an available PCI slot and insert the USB card. Ensure that the card is seated correctly. After you have inserted the USB card, replace the cover and restart your PC, Windows will now auto detect a PCI Universal Serial Bus.

Follow the "New Hardware Wizard", Click next until you are asked to "Search for the best drivers for your device (recommended)", click next. Ensure that nothing is selected and click next. The hardware wizard will then install the drivers (you may have to supply the Windows 9x CD ROM) and then click next. Once the drivers have loaded click finish. This will then complete the installation of the USB Card.

## **Macintosh**

Power down your system and remove the power cable, then remove the Macintosh cover. Locate an available PCI slot and insert the USB card. Ensure that the card is seated correctly. After you have inserted the USB card, replace the cover and restart your Macintosh. The Macintosh will auto detect the USB Card.

**Deutsches Benutzerhandbuch**

# **Eigenschaften**

- <sup>½</sup>Windows 95 (OSR 2.1)/98/2000 und Mac OS 9.04 Treiber ½ Plug and Play ½ USB Daten Bandbreite 4 8 Mbit/S.
- 
- 

### **Lieferumfang**

- USB-Karte
- Dieses Handbuch

#### **Hardware & Treiberinstallation**

Schalten Sie Ihren Computer aus, entfernen Sie das Stromkabel sowie alle angeschlossenen Peripheriegeräte und öffnen Sie das PC-Gehäuse. Stecken Sie die USB-Karte in einen freien PCI-Slot und vergewissern Sie sich, dass die Karte fest sitzt. Verschließen Sie das PC-Gehäuse wieder, schließen Sie die Peripheriegeräte und das Stromkabel wieder an und starten den Computer. Windows wird automatisch einen PCI Universal Serial Bus erkennen. Folgen Sie dem Hardwareassistenten bis er Sie auffordert, nach den besten Treibern zu suchen. Wählen Sie hier nichts aus und klicken Sie auf "Weiter". Der Hardwareassistent wird dann automatisch Treiber installieren (möglicherweise wird die Windows 9x CD ROM benötigt), dann klicken Sie auf "Weiter". Nach dem Download des Treibers beenden Sie die Installation.

#### **Macintosh**

Schalten Sie den Rechner aus, entfernen Sie das Stromkabel und öffnen das Gehäuse. Stecken Sie die USB-Karte in einen freien PCI-Slot und vergewissern Sie sich, dass die Karte fest sitzt. Dann schließen Sie das Gehäuse und starten den Rechner. Ihr Mac wird die USB-Karte automatisch erkennen.

**http://www.lindy.com** 

**http://www.lindy.de** 

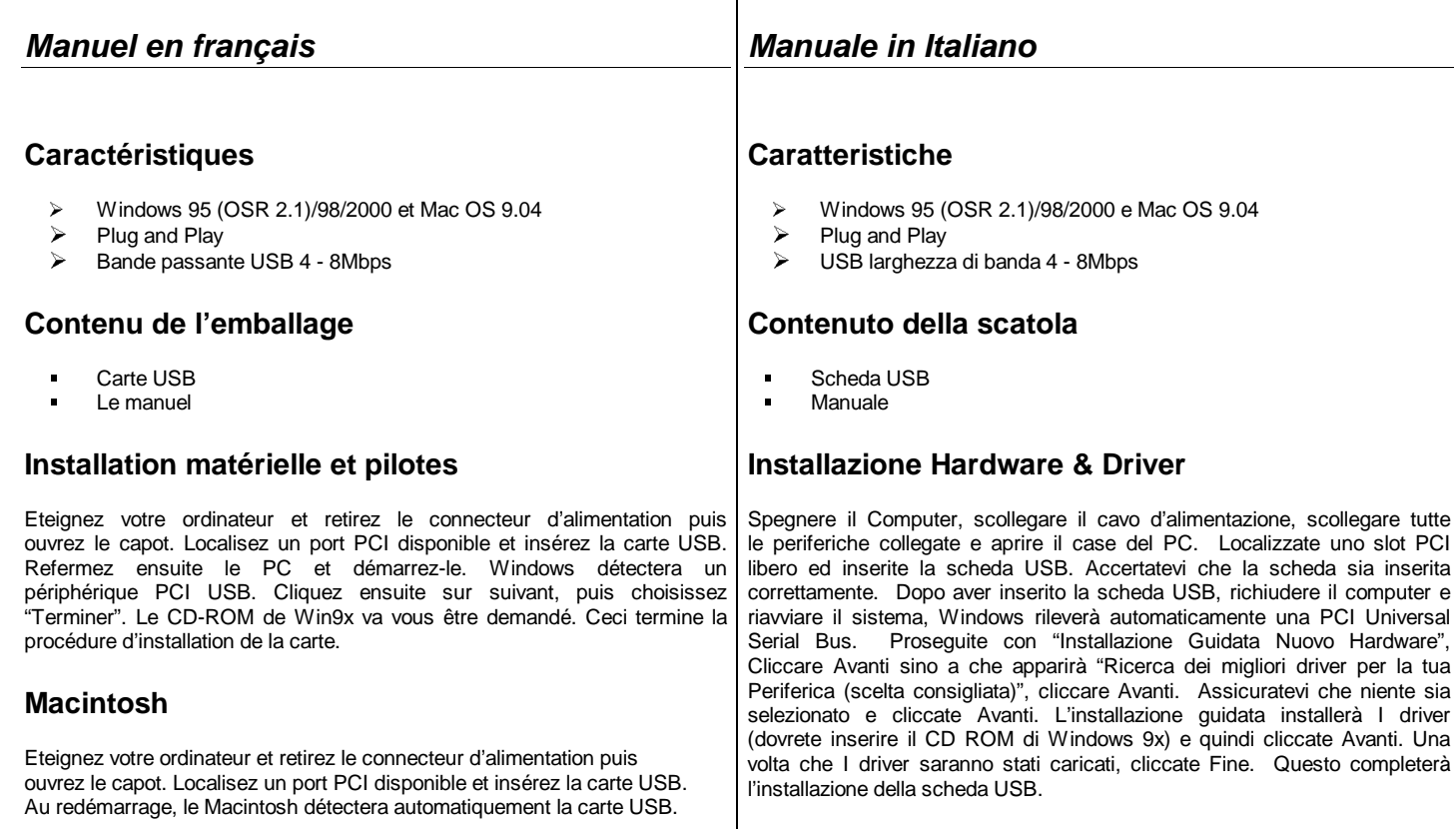

**http://www.lindy.com** 

### **Macintosh**

Spegnere il Computer, scollegare il cavo d'alimentazione, e aprire il case del Macintosh. Localizzate uno slot PCI libero ed inserite la scheda USB. Accertatevi che la scheda sia inserita correttamente. Dopo aver inserito la scheda USB, richiudere il Vostro Macintosh. Il Macintosh rileverà automaticamente la scheda USB.

# **http://www.lindy.com**

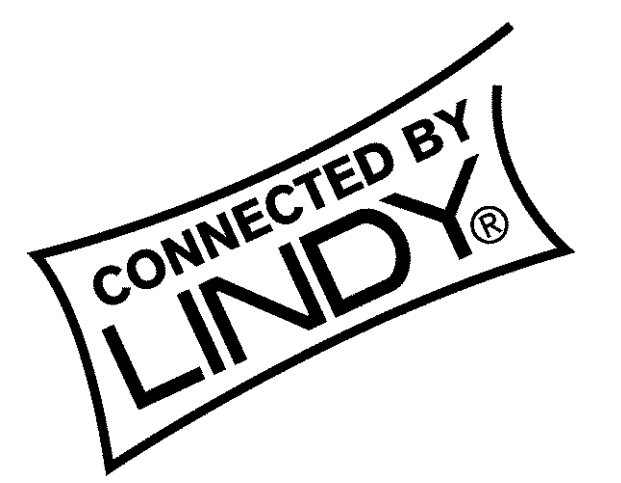

# **LINDY Art. Nr. 51072**

**© LINDY-ELEKTRONIK GMBH & LINDY ELECTRONICS LIMITED - Oct 2000**

CE

Free Manuals Download Website [http://myh66.com](http://myh66.com/) [http://usermanuals.us](http://usermanuals.us/) [http://www.somanuals.com](http://www.somanuals.com/) [http://www.4manuals.cc](http://www.4manuals.cc/) [http://www.manual-lib.com](http://www.manual-lib.com/) [http://www.404manual.com](http://www.404manual.com/) [http://www.luxmanual.com](http://www.luxmanual.com/) [http://aubethermostatmanual.com](http://aubethermostatmanual.com/) Golf course search by state [http://golfingnear.com](http://www.golfingnear.com/)

Email search by domain

[http://emailbydomain.com](http://emailbydomain.com/) Auto manuals search

[http://auto.somanuals.com](http://auto.somanuals.com/) TV manuals search

[http://tv.somanuals.com](http://tv.somanuals.com/)